# **Using Access as a Certificate Authority**

### <span id="page-0-0"></span>**Overview**

There are three ways of using a Certificate Authority (CA):

- The Access server can act as CA, in which case you do not need to provide your own certificate.
- You can provide Access with your company's CA certificate and then let Access use that certificate to sign server certificates.
- Alternatively, you can provide your own signed server certificate without requiring Access to participate in the action.

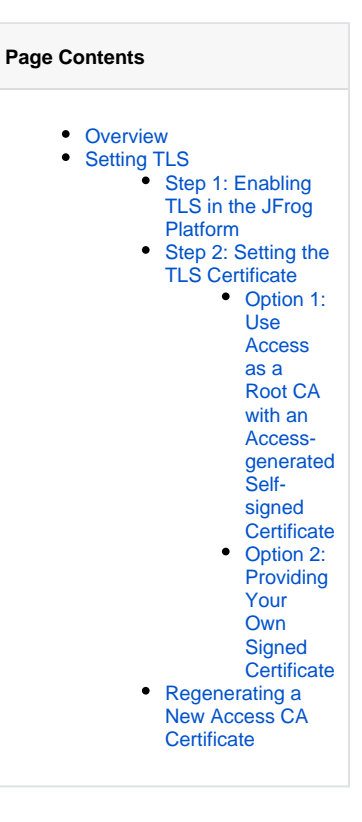

## <span id="page-0-1"></span>Setting TLS

The steps required for setting the TLS are as follows..

- Enable TLS on the JFrog Platform
- Set the TLS certificates: indicating to the Platform which TLS certificate to use

The way to enable a secure cookie is by enabling TLS on access. When you have HTTPS, JDP will then block insecure access to the Λ application (HTTP) and will adds the secure flag to all JDP cookies.

#### <span id="page-0-2"></span>**Step 1: Enabling TLS in the JFrog Platform**

By default, TLS in the JFrog Platform is disabled. When TLS is enabled, all communications to the JFrog Platform are required to use TLS including service-to-service communication within the platform. In the JFrog Platform, Access acts as the CA and signs the TLS certificates used by all the different JFrog Platform services.

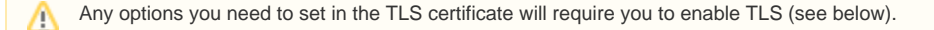

To enable TLS, set the tls entry (under the security section) in the [Access YAML Configuration](https://www.jfrog.com/confluence/display/JFROG/Access+YAML+Configuration) file to 'true' and rename it to access.config. import.yaml.

security: tls: true

ത

### ⊕

For Artifactory nodes, the root CA is distributed automatically via the database, and there is no need to copy the Access root CA manually.

For every other JFrog product node, copy the Access root CA manually to the location, \$JFROG\_HOME/{product}/var/etc /security/keys/trusted. For example, copy the Access root CA to \$JFROG\_HOME/xray/var/etc/security/keys /trusted for Xray.

If you need to set trust to the Access CA by an external server, for example a load balancer, you will need to load the Access root CA file to the external service key store.

#### <span id="page-1-0"></span>**Step 2: Setting the TLS Certificate**

#### <span id="page-1-1"></span>**Option 1: Use Access as a Root CA with an Access-generated Self-signed Certificate**

- 1. With TLS enabled (see step 1 above), restart the Artifactory node and let the router generate the self-signed certificate with Access.
- 2. Enable TLS on Artifactory by setting artifactory.tomcat.httpsConnector.enabled in the system.yaml file to *true*.
- 3. Restart the Artifactory node.

#### <span id="page-1-2"></span>**Option 2: Providing Your Own Signed Certificate**

#### **Prerequisites**

When providing your own custom TLS certificate, you will need to provide the matching private key. The certificate will be used by ports 8081 (Artifactory) and 8082 (the Platform router).

By default the JFrog Platform (from Artifactory 7.x and above) requires two public ports. You will need to ensure that both ports are using the same certificate.

- 8081: served by Artifactory (i.e., Tomcat)
- 8082: served by the router

#### Using a Custom TLS Certificate with the Artifactory and Router Ports

If you have not started the application for the first time, you will need to create the /router/keys/ folder manually. ∧

- 1. Copy the certificate and key files to the bootstrap/router/keys/custom-server.crt and bootstrap/router/keys/customserver.key.
	- custom-server.key is the private key file
	- custom-server.crt is the cert file

**Important** Λ

The files should be named exactly according to their names above.

- 2. Copy the CA of the custom TLS certificate in etc/security/keys/trusted/.
- 3. Restart the Artifactory node and let the router use the bootstrapped certificate.
- 4. Enable TLS on Artifactory by setting artifactory.tomcat.httpsConnector.enabled to true (in the system.yaml file).
- 5. Restart the Artifactory node again.
- 6. Copy the CA of the custom TLS certificate in etc/security/keys/trusted/ of all the JFrog Products nodes installed in the same JPD.
- 7. If applicable, copy the CA to the load balancer.

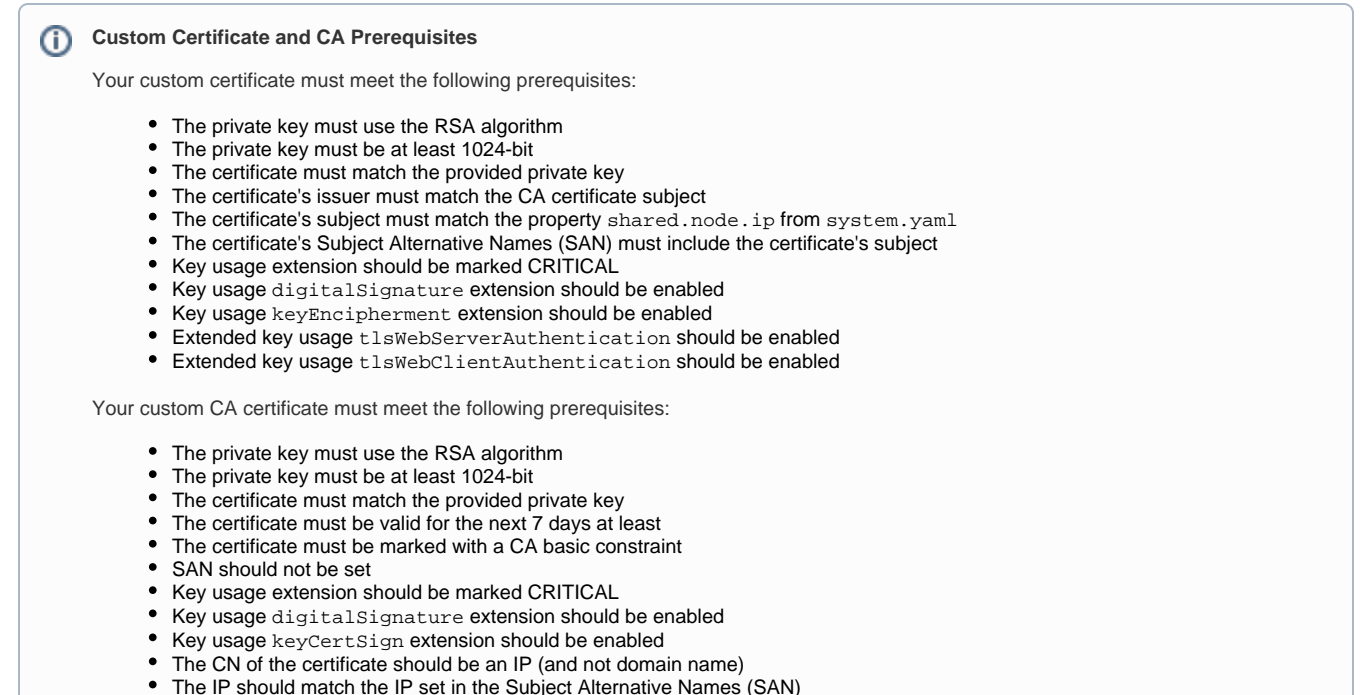

**TLS is Disabled** Λ

If TLS has not been enabled, you will not be required to take any steps, TLS will not be enabled on the router, nor on Artifactory.

#### **Option 3: Providing a Custom CA Certificate to Access**

You can provide a custom CA certificate and matching private key, to be used by Access, for signing the TLS certificates used by all the different JFrog Platform nodes.

#### **Custom CA Prerequisites** ⋒

Your custom CA certificate must meet the prerequisites described in [Option 2](#page-1-2) above.

To load a custom CA certificate and matching private key:

- 1. Create ca.crt and ca.private.key files and place them under \$JFROG\_HOME/artifactory/var/bootstrap/etc/access/keys.
- 2. Restart Artifactory.

#### <span id="page-2-0"></span>**Regenerating a New Access CA Certificate**

In some scenarios you might want to force Access to generate a new CA Certificate. To force JFrog Access to regenerate the CA certificate and matching private key, do the following.

- 1. Create a reset\_ca\_keys file and place it under \$JFROG\_HOME/artifactory/var/bootstrap/etc/access/keys.
- 2. Restart Artifactory.
- 3. If you have already set TLS between Artifactory and other JFrog Platform nodes, copy the new ca.crt to the trusted directories on all the JFrog Platform nodes.